#### ERSTELLEN SIE EINE KONFERENZ UND FÜGEN SIE TEILNEHMER HINZU (1/6)

#### Zur Verbindung mit XpertEye :

- *• Bitte stellen Sie sicher, dass Sie einen Google Chrome-Browser verwenden.*
- *• Klicken Sie auf den folgenden Link, um auf XpertEye zuzugreifen: https://xe.live*
- *• Melden Sie sich mit Ihrem Benutzernamen und Passwort bei XpertEye an.*

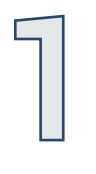

Erstellen Sie eine Konferenz: Klicken Sie auf das Symbol Konferenz-Modus  $\frac{6}{4}$ .

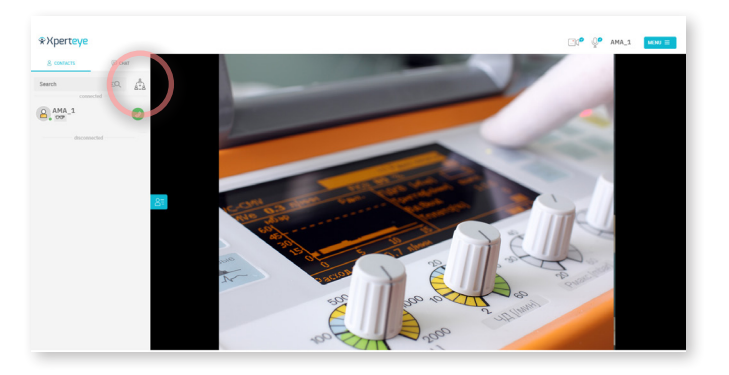

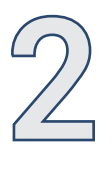

Wählen Sie die gewünschten Kontakte aus Ihrer Kontaktliste aus. **A** 

#### Klicken Sie auf WEITER. 2

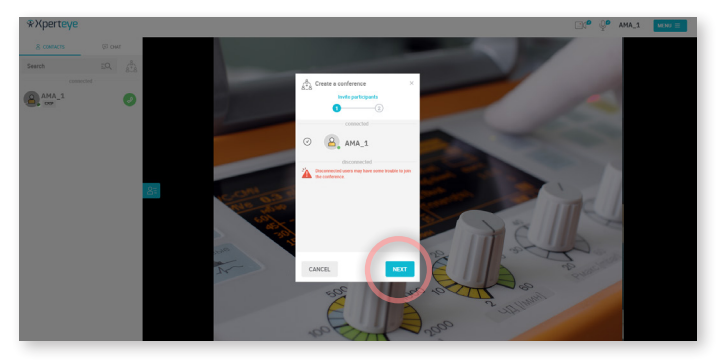

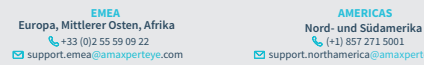

**EMEA AMERICAS** (+1) 857 271 5001  $\frac{1}{2}$  (-1) 651 2.

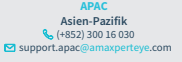

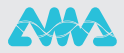

### ERSTELLEN SIE EINE KONFERENZ UND FÜGEN SIE TEILNEHMER HINZU (2/6)

- 3
- **1** Geben Sie der Konferenz einen 3 Namen.
- 2 Legen Sie die Dauer für die Konferenz fest.
- **A** Klicken Sie dann auf ERSTELLEN. Die Konferenz startet automatisch.

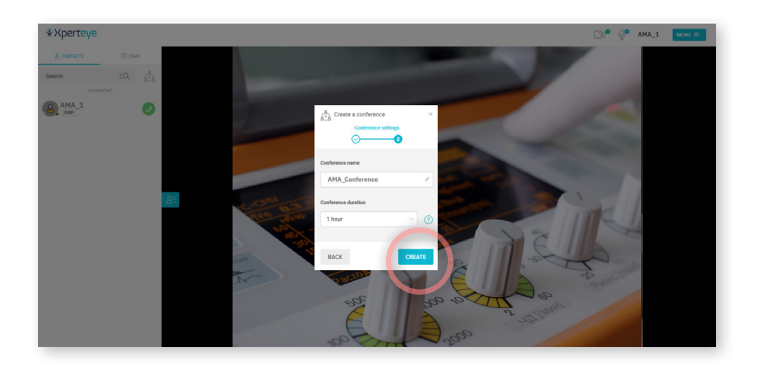

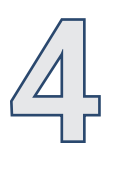

Fügen Sie weitere Teilnehmer hinzu: Klicken Sie auf das Symbol <sup>2+</sup>.

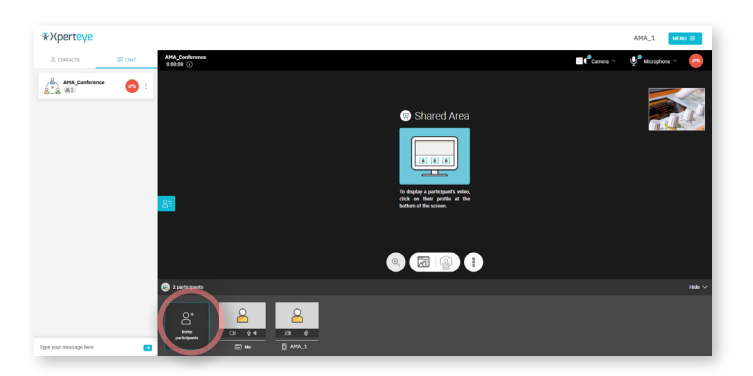

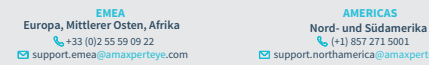

**EMEA AMERICAS** (+1) 857 271 5001 support.northamerica@amaxperteye.com

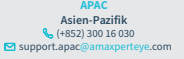

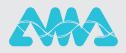

### ERSTELLEN SIE EINE KONFERENZ UND FÜGEN SIE TEILNEHMER HINZU (3/6)

- Wählen Sie den Kontakt aus, den Sie hinzufügen möchten.  $\bullet$
- 2 Klicken Sie dann auf EINLADEN.

5

Jeder Teilnehmer kann einen weiteren XpertEye-Benutzer hinzufügen.

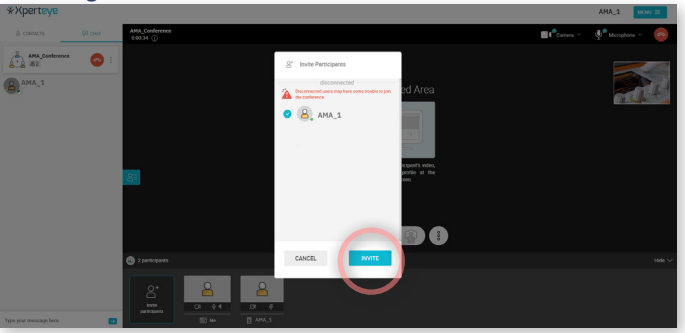

1 Legen Sie am Ende eines Gesprächs auf, indem Sie das Symbol Gegen Sichtlicken.

#### **Call finished**

Please indicate in what format would you export this board.

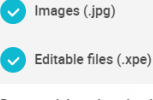

Do you wish to download these files?

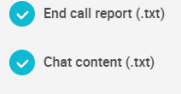

My notes (.txt)

**DOWNLOAD** 

DO NOT DOWNLOAD

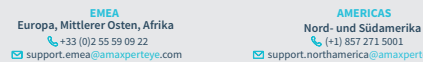

**EMEA AMERICAS** (k) (+1) 857 271 5001  $s(4)$  support.

(+852) 300 16 030 support.apac@amaxperteye.com **APAC Asien-Pazifik**

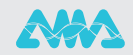

#### ERSTELLEN SIE EINE KONFERENZ UND FÜGEN SIE TEILNEHMER HINZU (4/6)

2 Am Ende des Aufrufs können Sie die geteilten Medien herunterladen und Informationen aufrufen, indem Sie die entsprechenden Einstellungen aktivieren.

Sie können Folgendes herunterladen:

- die geteilten Bilder (.jpg)
- die Anmerkungen (.txt)
- das gesamte Board als bearbeitbare Dateien .xpe (die Sie bei Bedarf wieder auf XpertEye hochladen können)
- Bericht Anrufbeendingung (.txt)\*
- Chat Inhalt (.txt)\*
- **3** Um diese Einstellungen\* zu aktivieren, klicken Sie auf **E**MENÜ > **Einstellungen** > **Optionen bei der Anrufbeendigung** und wählen Sie die Inhalte aus, die Sie am Ende des Anrufs herunterladen möchten.

Sie können auch wählen, welche Dateien heruntergeladen werden sollen, indem Sie die Auswahl einiger Dateien aufheben. your Downloads folder.

Der Ersteller der Konferenz kann die Konferenz löschen, indem er auf das 4 Symbol auf der linken Seite des Bildschirms und dann auf **Konferenz löschen** klickt.

Anmerkungen: Für weitere Informationen finden Sie auf der nächsten Seite eine Erklärung der XperEye-Funktionen, die während des Aufrufs und auf dem Board verfügbar sind.

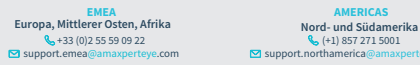

(+1) 857 271 5001 support.northamerica@

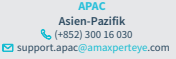

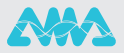

# ERSTELLEN SIE EINE KONFERENZ UND FÜGEN SIE TEILNEHMER HINZU (5/6)

Video Schnittstelle

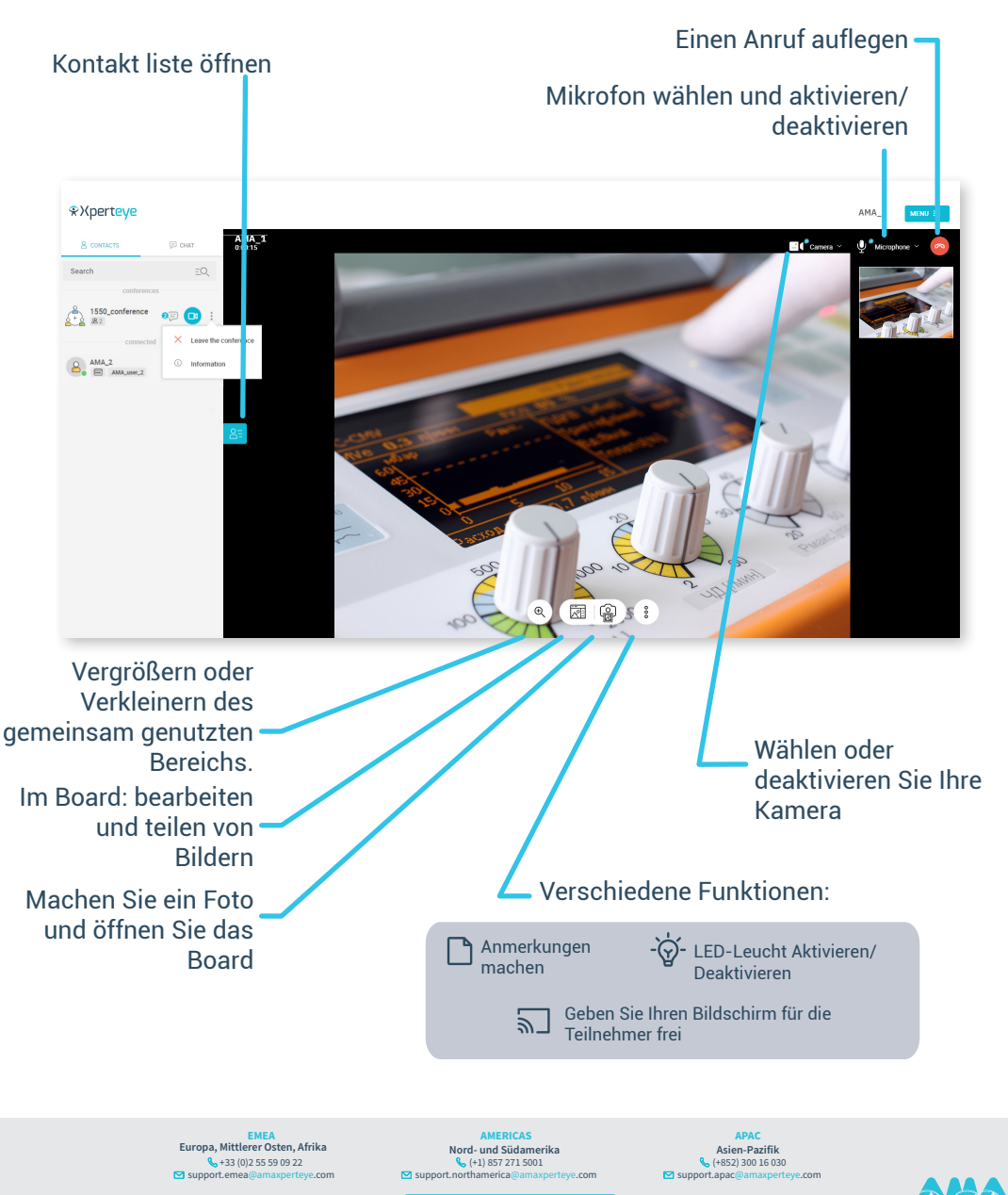

## ERSTELLEN SIE EINE KONFERENZ UND FÜGEN SIE TEILNEHMER HINZU (6/6)

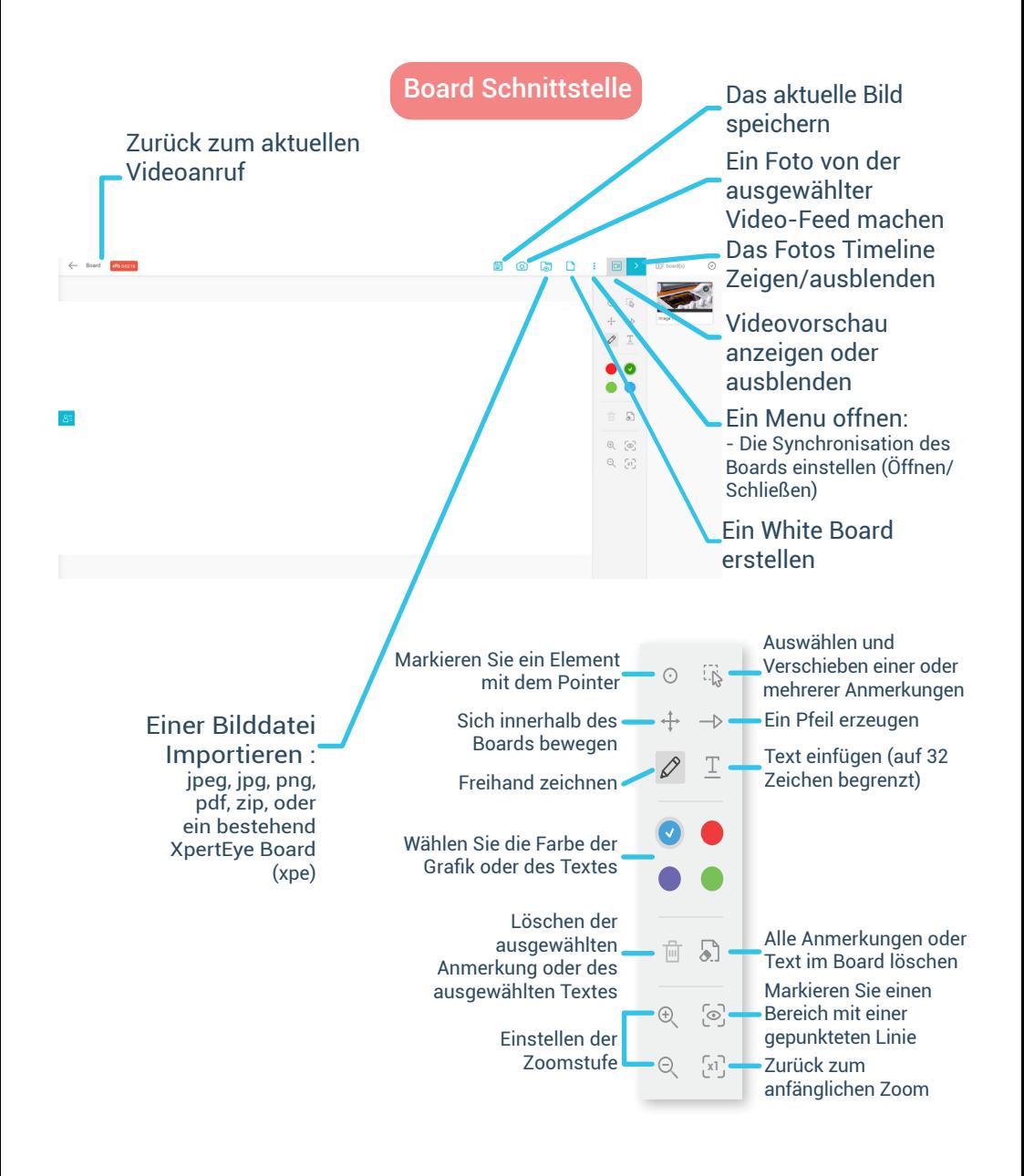

+33 (0)2 55 59 09 22 **Europa, Mittlerer Osten, Afrika Nord- und Südamerika**  support.emea@amaxperteye.com

**EMEA AMERICAS** (+1) 857 271 5001 support.northamerica@amaxperteye.com

(+852) 300 16 030 support.apac@amaxperteye.com **APAC Asien-Pazifik**

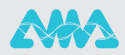